- 1) To add credit to your print account please browse to the following location [www.epay.ex.ac.uk/printing/](http://www.epay.ex.ac.uk/printing/) and follow the instructions.
- 2) To check your balance or request a re-credit for a spoilt print please browse to the following location https://print.exeter.ac.uk/user
- 3) Logon with username and password.

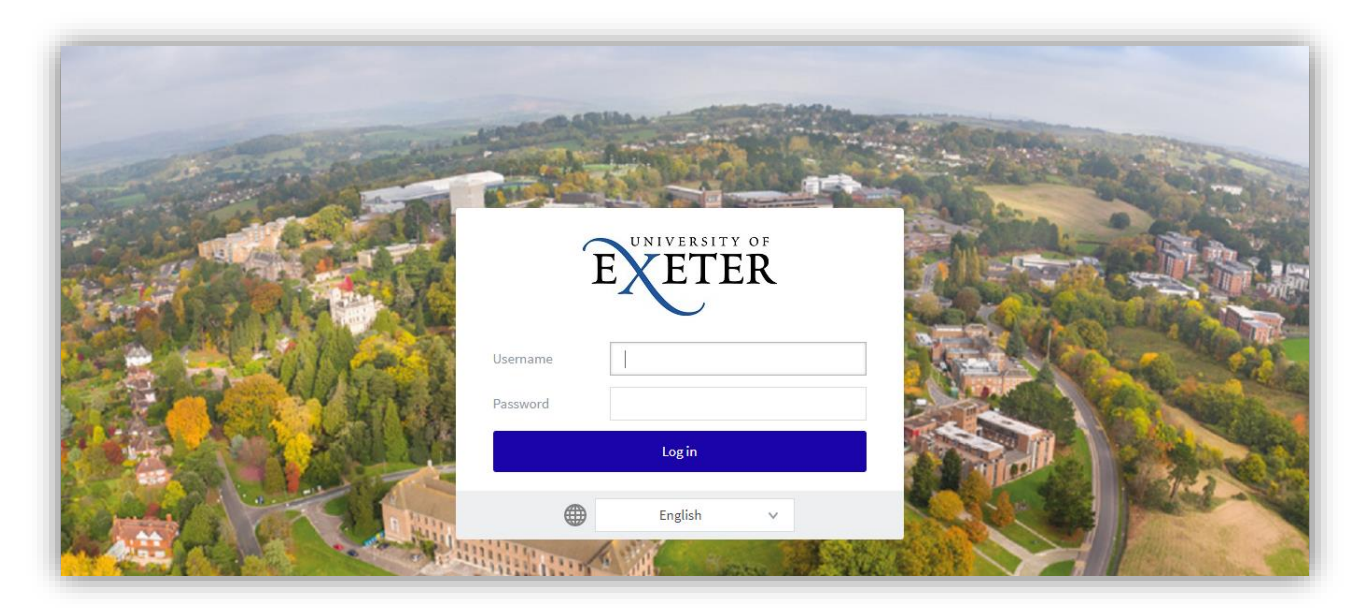

- 4) Once logged in you will see this page.
- 5) Select "Recent Print Jobs".

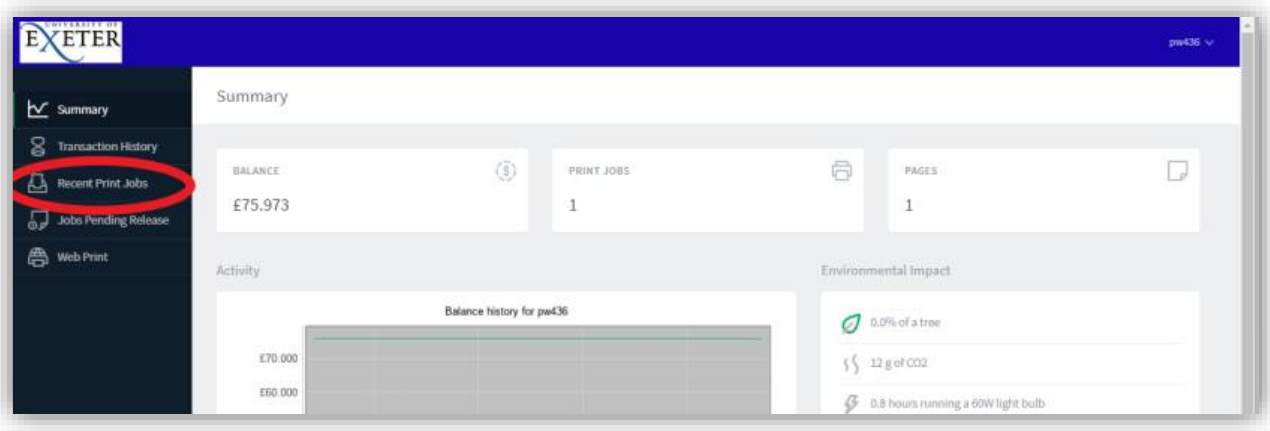

- 6) Your recent print jobs will be listed.
- 7) Select "Request Refund" for the spoilt print job.

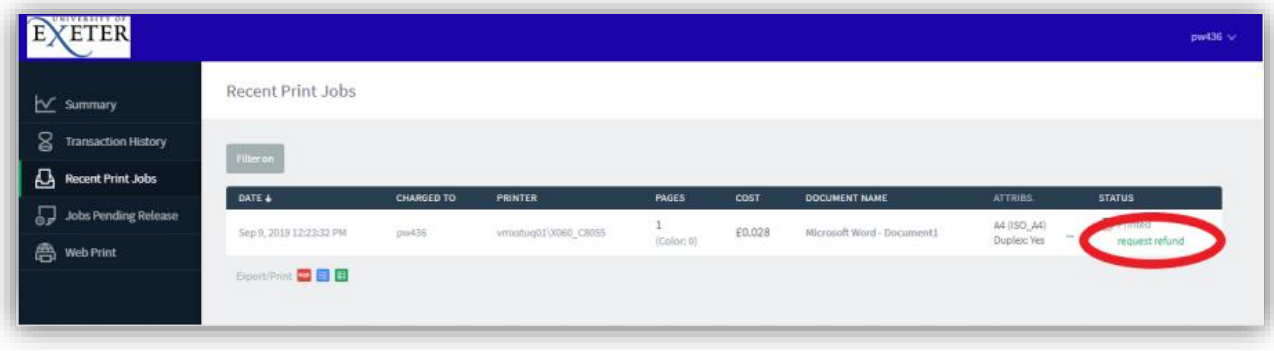

- 8) Enter the amount you wish re-credited (either the full or partial value)and the reason why.
- 9) Click "Send".

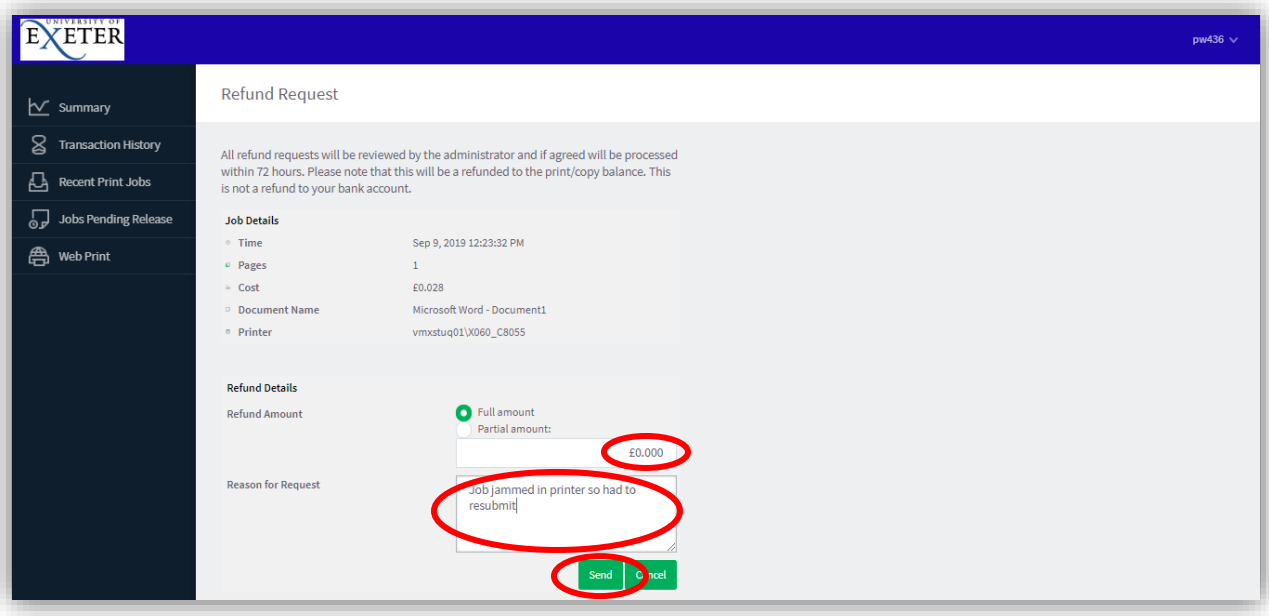

- 10) The refund will be processed after validation.
- 11) The job will now be listed as refunded.

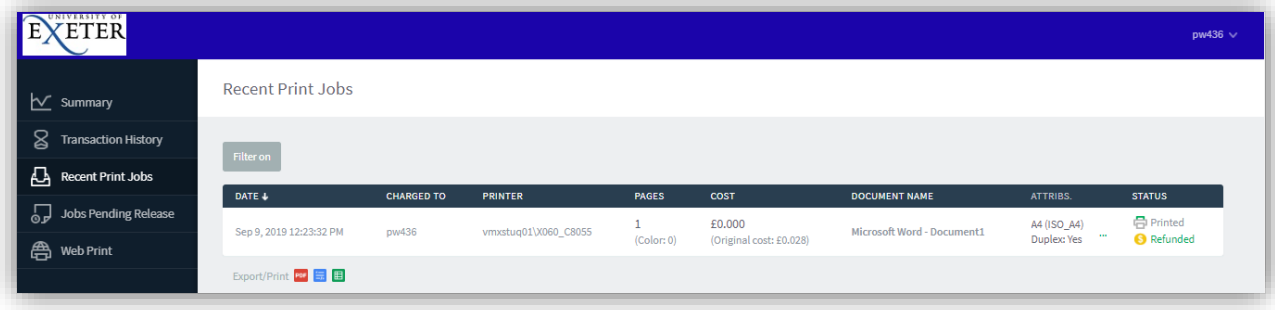

- 12) Click the green arrow to right of your name/ID this will open your account details.
- 13) Select "Adjustments & Charges".
- 14) Enter the amount you wish re-credited and the reason why then click the "Apply" button.

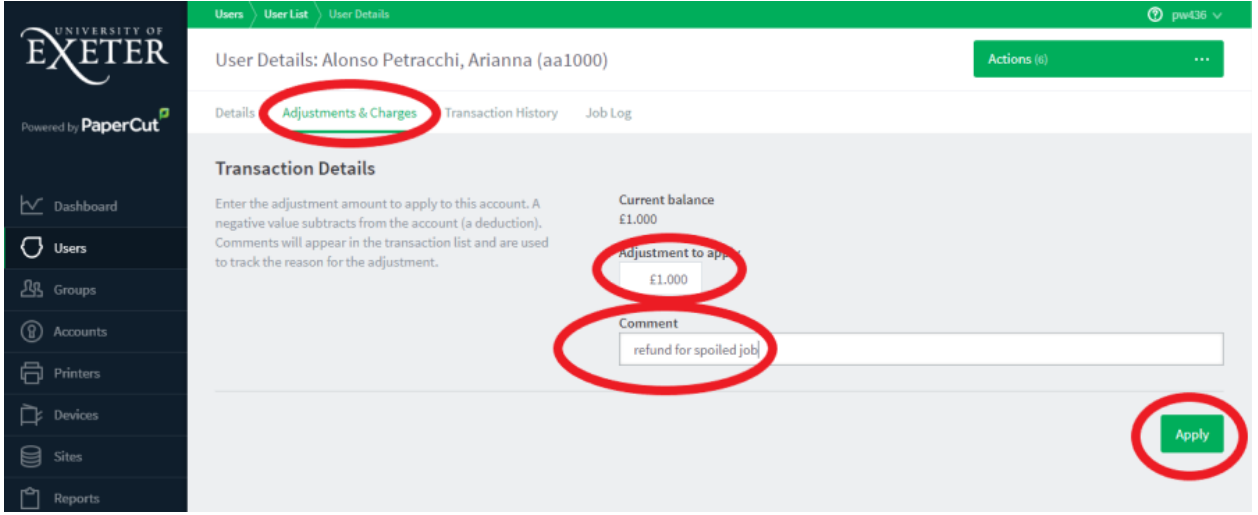

- 15) The amount requested will be added to your account.
- 16) Select "Transaction History" to check your balance.
- 17) When finished you can logout.

If Student request a print credit refund direct them to use the following procedure

To request a print credit refund

<https://print.exeter.ac.uk/user>

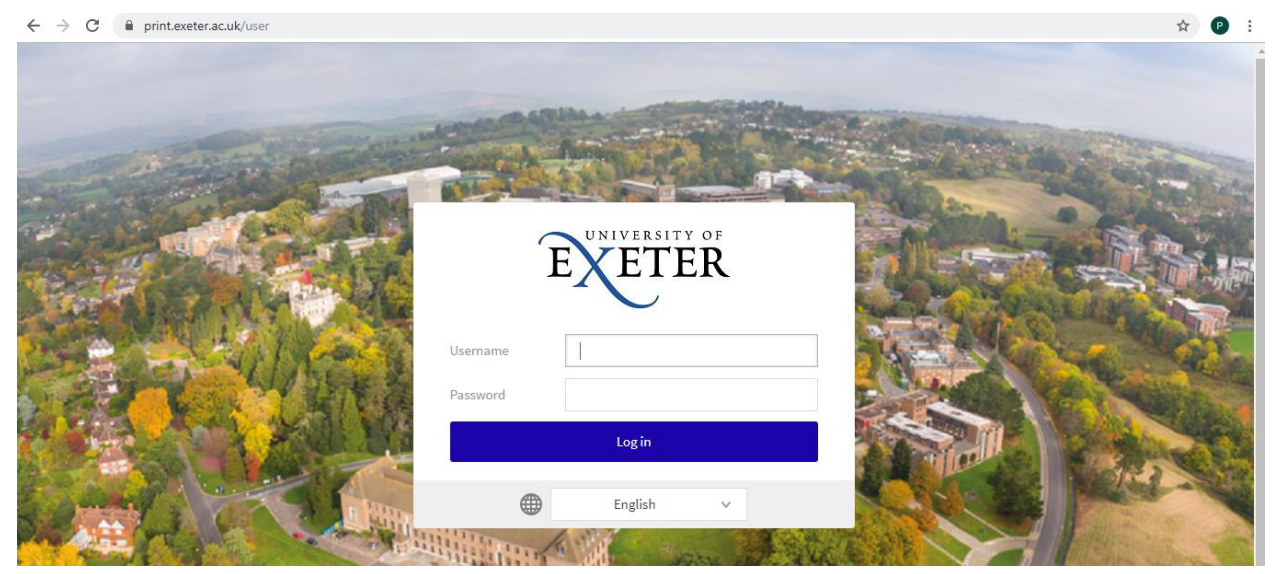

enter username and password

You will see this dashoard - selct "recent print jobs"

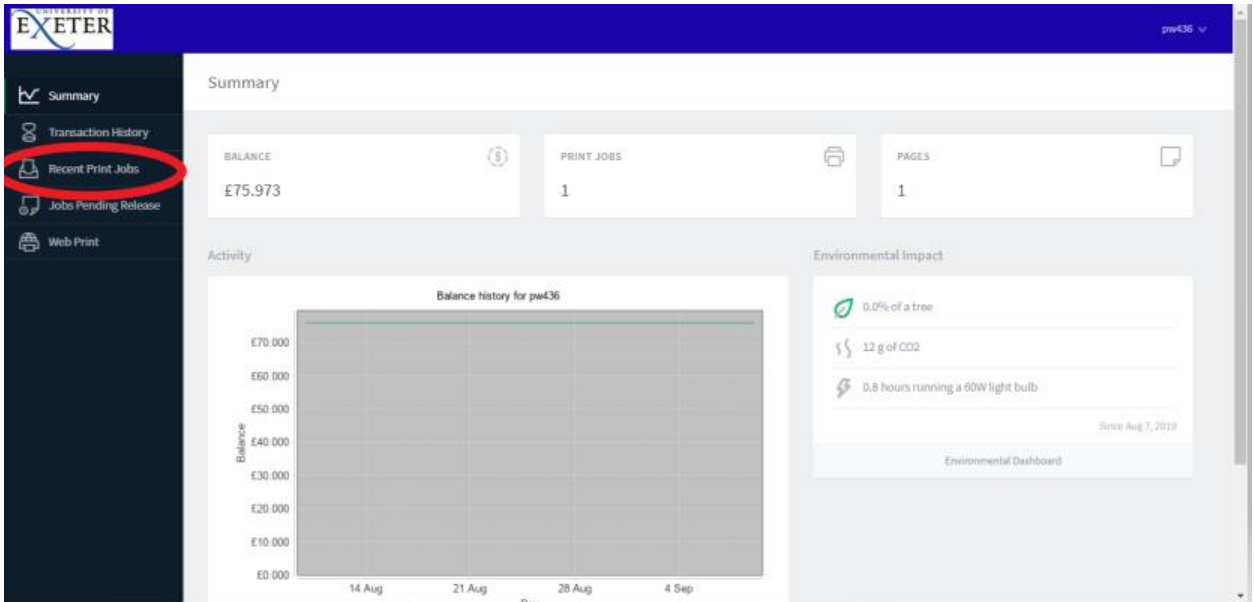

This will present the following – your jobs will be listed – select "request refund" for the job

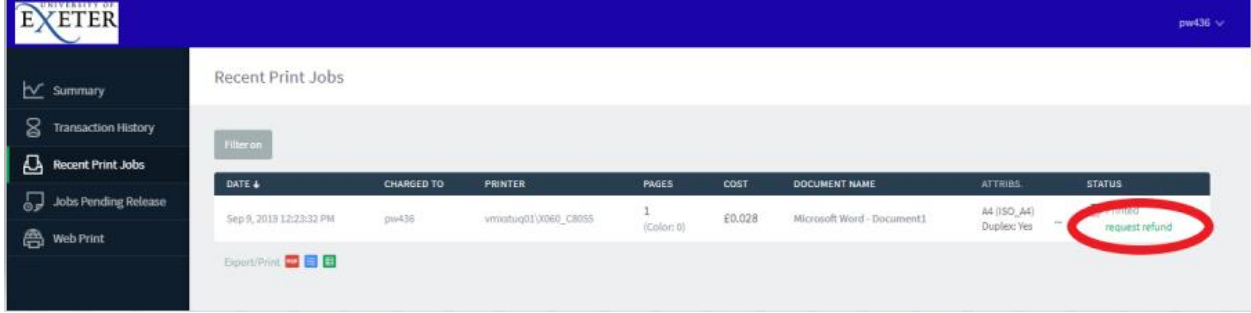

You will be required to enter a reason and the amount to be refunded – either "full" or Partial"

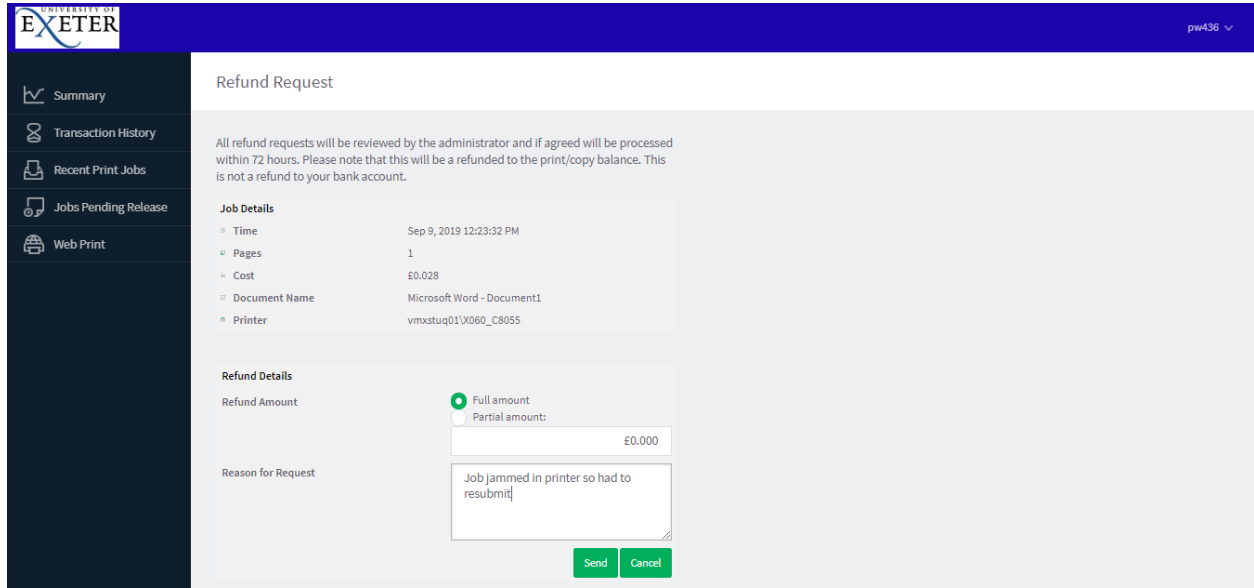

Hit "send"

The refund will be processed after validation

The job will now be listed as refunded

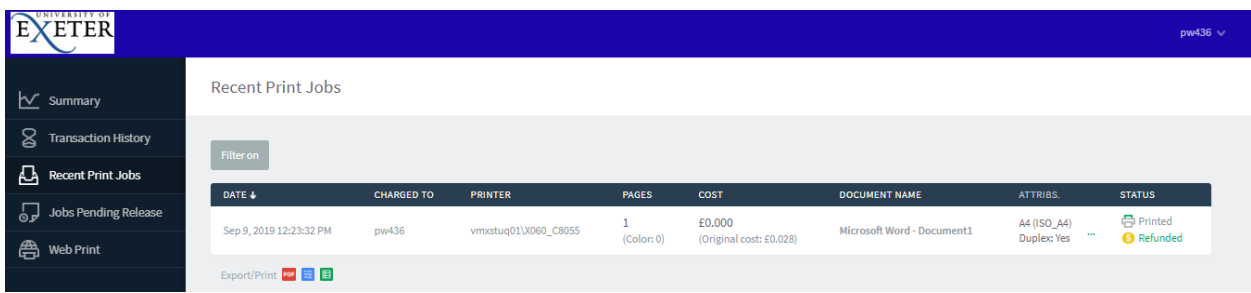